RECURSOS HUMANOS

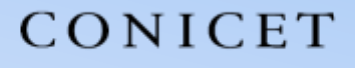

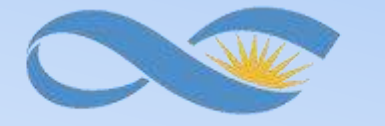

#### SALTA-JUJUY

### **INSTRUCTIVO SIGERH TRÁMITES ELECTRÓNICOS**

### **LICENCIAS CIC – CPA- ADM**

CONICET

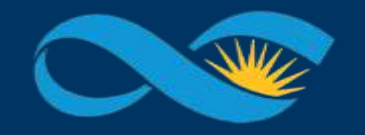

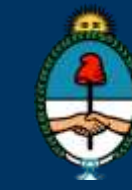

Ministerio de Ciencia, Tecnología e Innovación Productiva Presidencia de la Nación

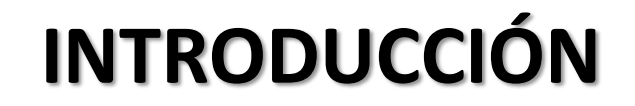

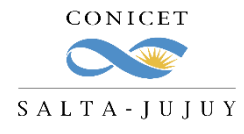

El presente Instructivo tiene como finalidad brindar a los agentes un conjunto de elementos e información, que les permitirá llevar a cabo de forma ágil la carga de licencias en SIGERH.

Les solicitamos leer el mismo con detenimiento y atención, ya que desde el 19/08/2020 *los trámites se realizarán únicamente de manera electrónica y sin necesidad de presentar ningún documento impreso*.

Muchas Gracias.

RECURSOS VIUMPINOS

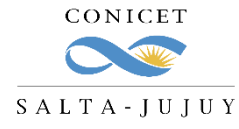

#### **LICENCIAS GENERALES QUE NO REQUIEREN AUTORIZACIÓN**

En este grupo se encuentran comprendidos los tipos de licencia que se presentan con **documentación respaldatoria** y por normativa no se requiere la autorización del jefe.

Los **tipos** de licencias que se encuentran comprendidos en este grupo son los siguientes:

✓ Licencias médicas (cortas, de largo tratamiento, accidentes de trabajo, de familiar)

- ✓ Licencias por maternidad, nacimiento, adopción
- ✓ Matrimonio (propio o de familiar)
- ✓ Fallecimientos familiares
- ✓ Donación de sangre
- ✓ Mesa examinadora
- ✓ Violencia de género

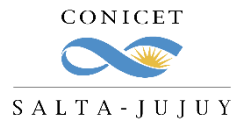

#### **LICENCIAS GENERALES QUE NO REQUIEREN AUTORIZACIÓN**

**1.** Ingrese a Intranet con su **usuario** y **clave**. **2.** Ingrese a **SIGERH** con el Rol **"Usuario".**

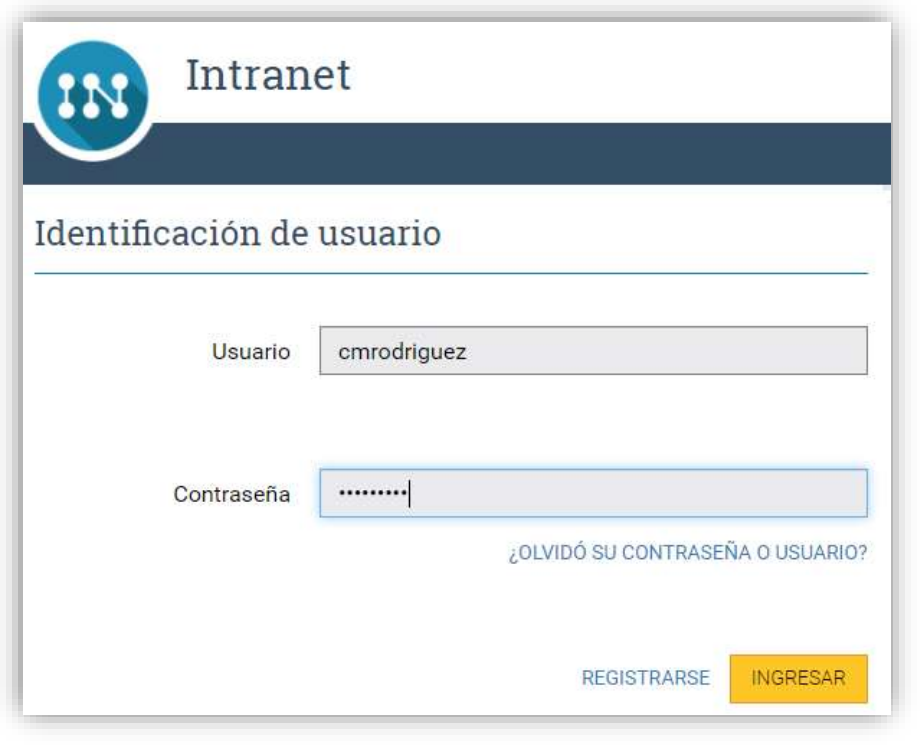

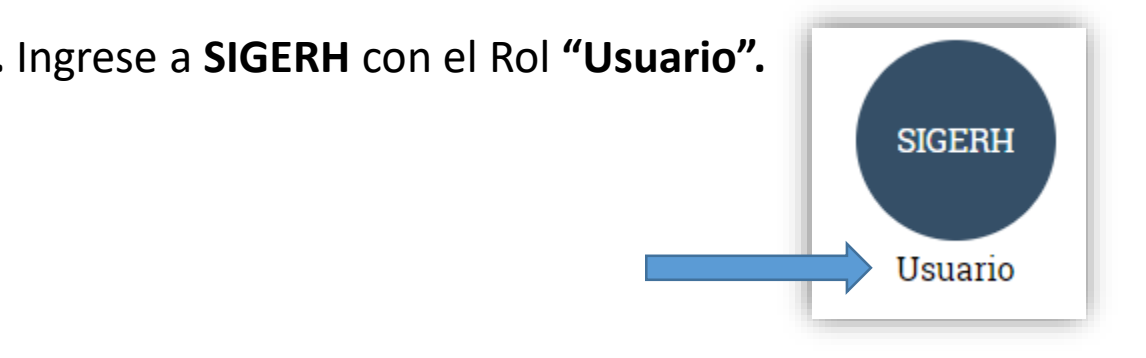

**3.** Ingrese a la solapa **"Solicitudes"**, luego a la pestaña **"Licencia/Ausentarse"** y luego presione el botón **"Nuevo".**

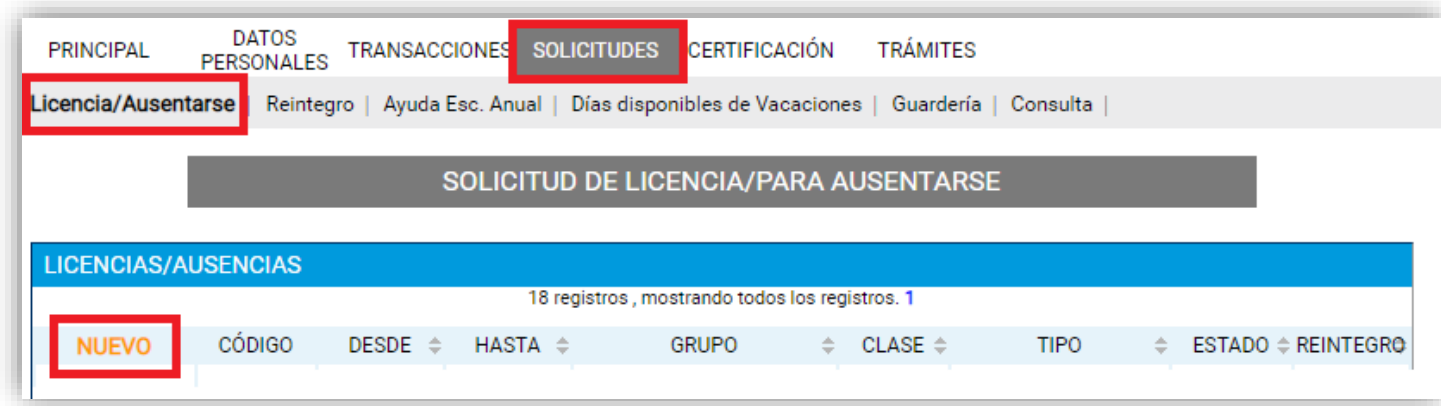

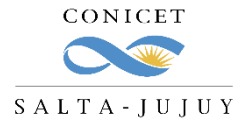

#### **LICENCIAS GENERALES QUE NO REQUIEREN AUTORIZACIÓN**

#### **1.** Seleccione el **tipo** de Licencia que desea cargar.

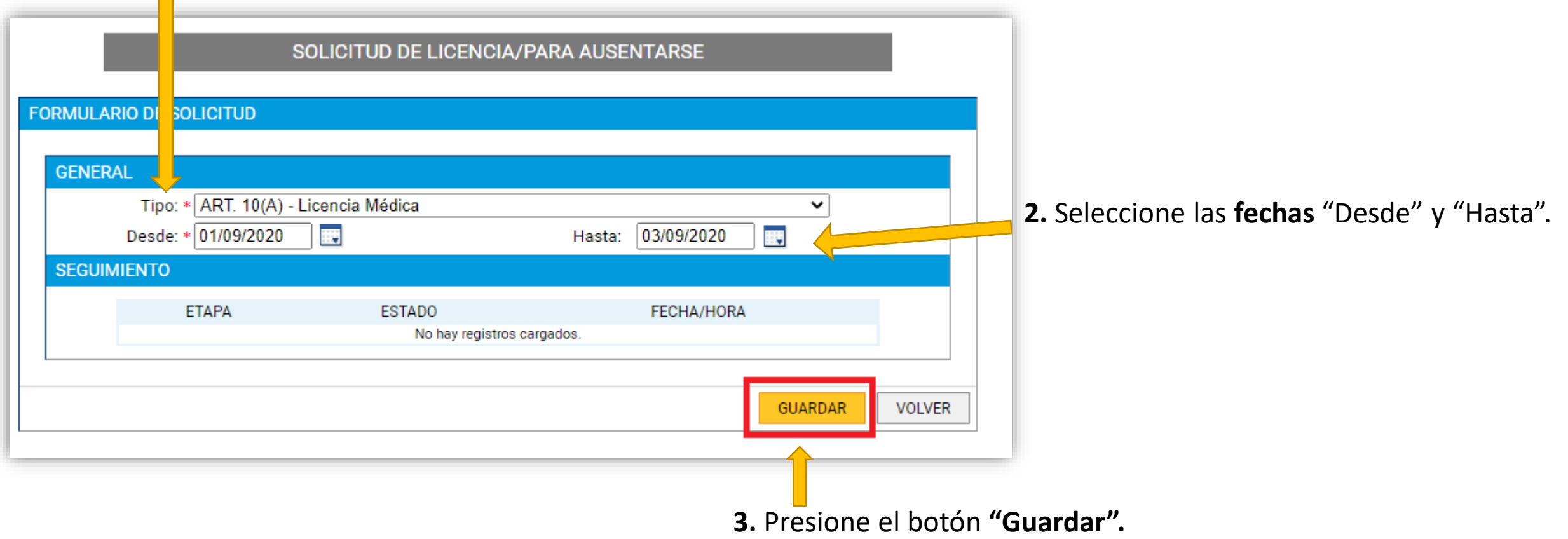

RECURSOS VIUMPINOS

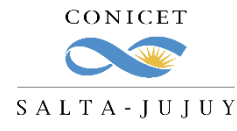

#### **LICENCIAS GENERALES QUE NO REQUIEREN AUTORIZACIÓN**

Podrá ver la siguiente pantalla:

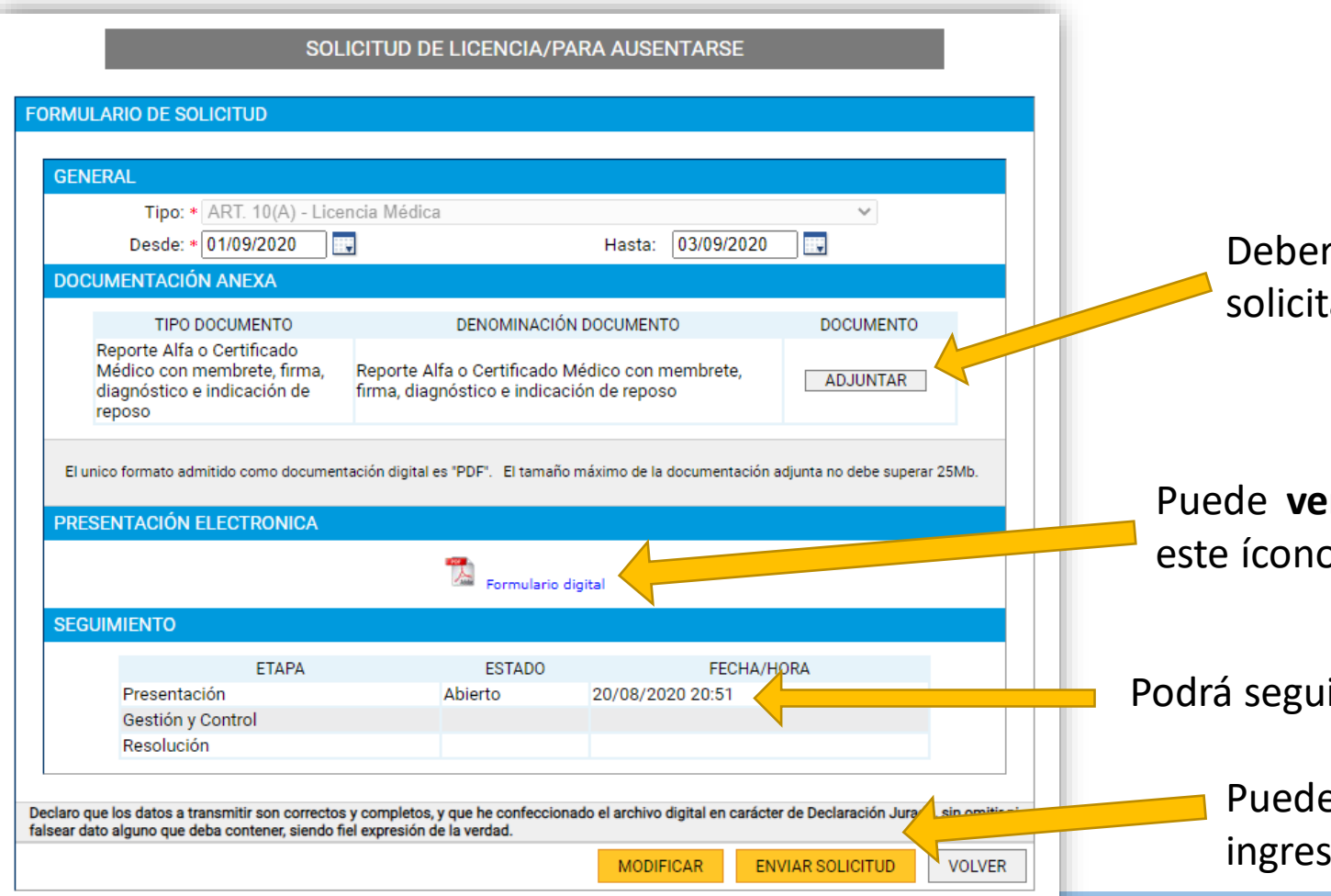

rá adjuntar la documentación respaldatoria solicitada con el botón **"Adjuntar".**

**er el formulario** digital, haciendo "click" en este ícono.

iir el **Estado** del trámite.

Puede **Enviar** la solicitud o **Modificar** los datos ados.

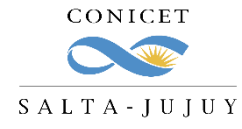

#### **LICENCIAS GENERALES QUE NO REQUIEREN AUTORIZACIÓN**

Si no envía el trámite y el mismo queda en estado abierto, puede **Editar** o **Anular** el mismo:

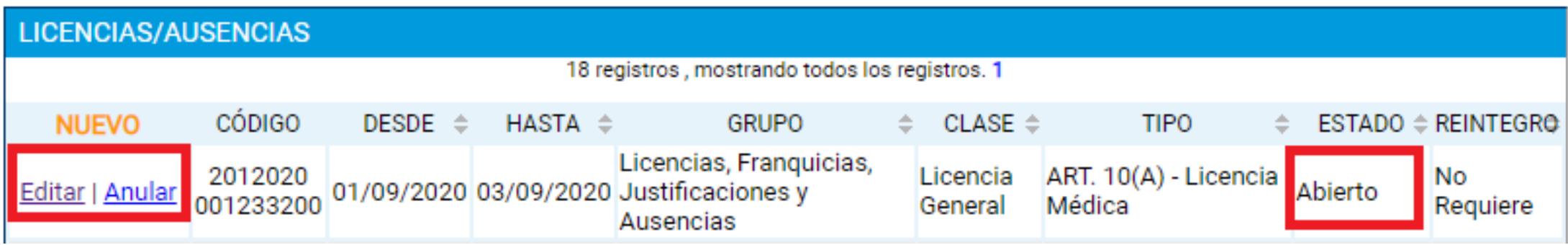

Si lo envía solo podrá **Ver** el mismo y deberá aguardar que sea controlado por RRHH:

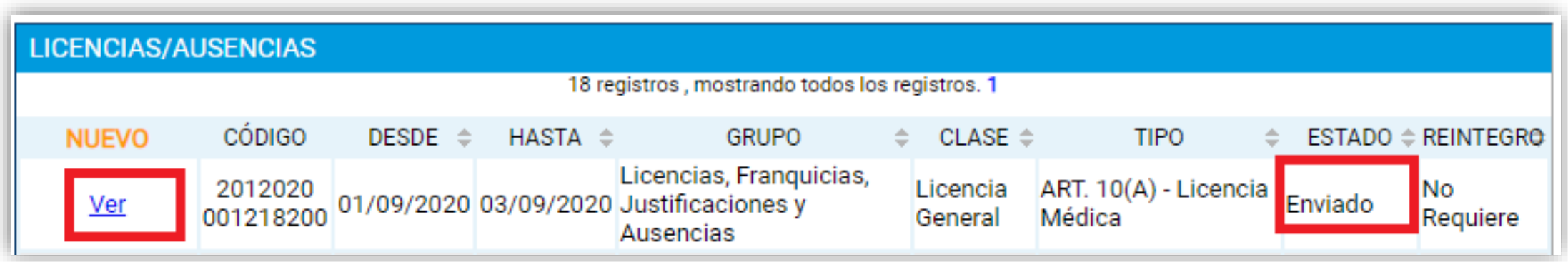

RECURSOS VIAMANDOS

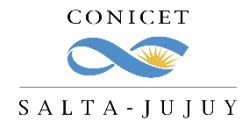

#### **LICENCIAS GENERALES QUE NO REQUIEREN AUTORIZACIÓN**

Para **adjuntar el archivo** de la documentación respaldatoria:

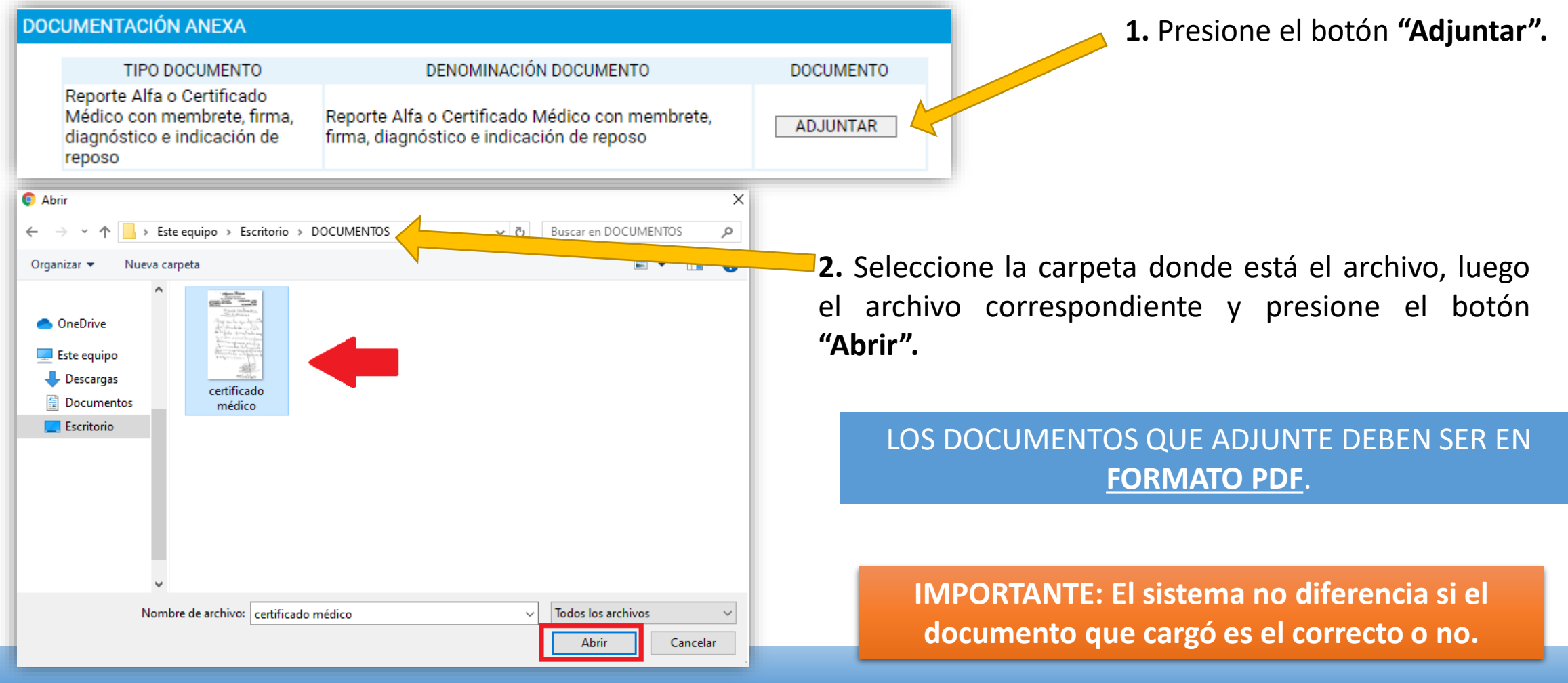

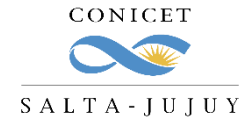

#### **LICENCIAS GENERALES QUE NO REQUIEREN AUTORIZACIÓN**

Una vez que esté en estado "Enviado" su solicitud:

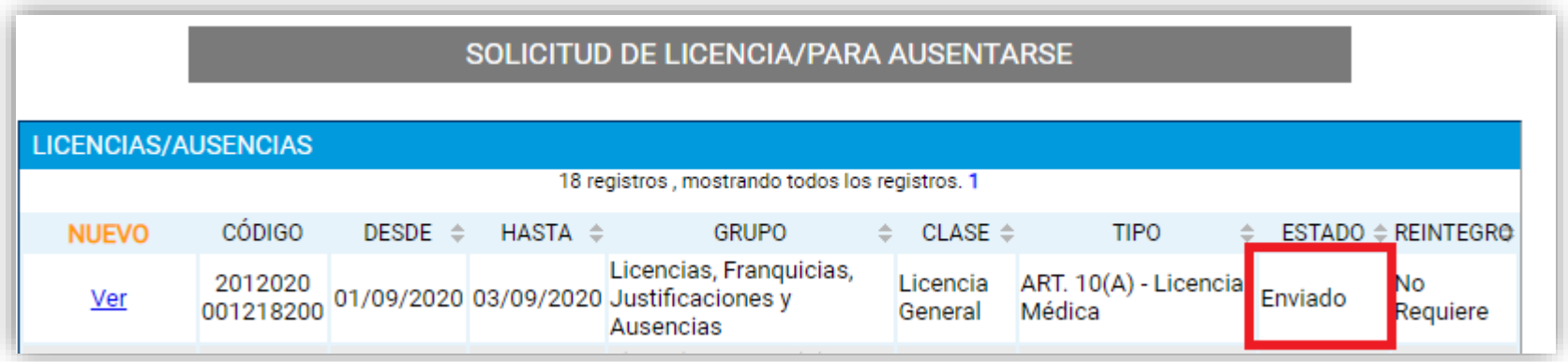

Si el trámite está correctamente informado, desde RRHH del CCT se aprobará.

Si no, recibirá un **mail de Rechazo** con los puntos incorrectos y deberá:

- 1. volver a cargar la Licencia o,
- 2. "Reabrir" la existente y corregir los errores.

**IMPORTANTE: Tenga en cuenta que el envío del trámite se tomará como la firma del agente.**

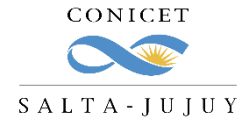

#### **LICENCIAS GENERALES QUE NO REQUIEREN AUTORIZACIÓN**

En caso de que el trámite haya sido rechazado, podrá verlo en el listado de sus solicitudes:

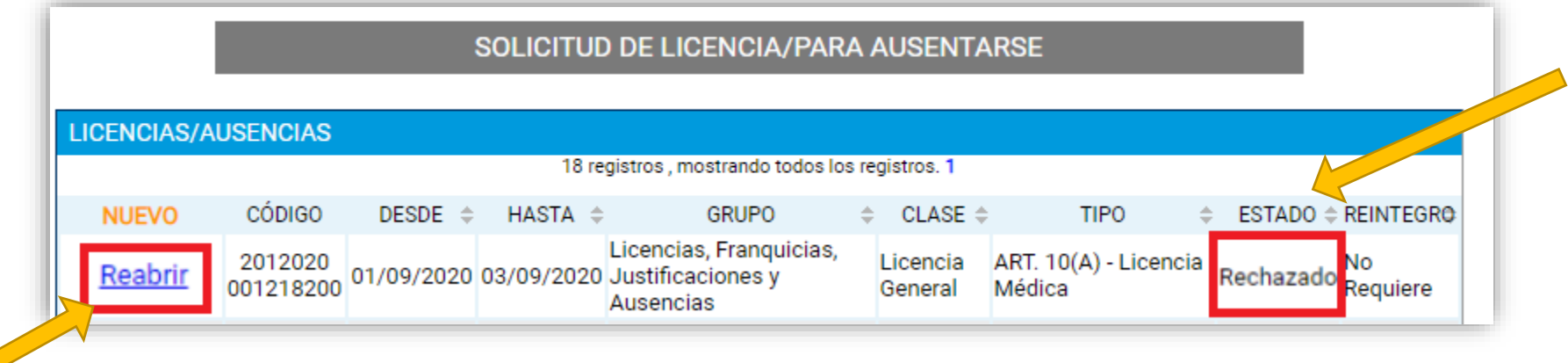

Para reabrir el trámite y corregir los errores, seleccione la opción "Reabrir".

Cargue los datos y archivos correctos y vuelva a enviar el trámite.

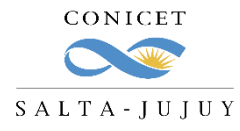

# **LICENCIAS GENERALES QUE REQUIEREN AUTORIZACIÓN Y DOCUMENTACIÓN**

En este grupo se encuentran comprendidos los tipos de licencia que requieren la **autorización del jefe** y además requieran presentar **documentación.**

Los **tipos** de licencias que se encuentran comprendidos en este grupo son los siguientes:

- ✓ Licencias por estudio
- ✓ Excedencia
- ✓ Licencia Gremial
- ✓ Cargo Político
- ✓ Licencia sin sueldo
- ✓ Razones de estudio
- ✓ Acompañar Cónyuge
- ✓ Cargo de Mayor Jerarquía
- ✓ Fenómeno meteorológico / Fuerza Mayor ✓ Asistencia a Congresos ✓ Estudios de perfeccionamiento ✓ Licencia Especial –Decreto Nº 618/87 (fines turísticos)
- ✓ Comisión de Servicio

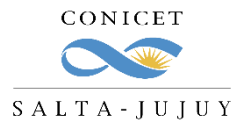

# **LICENCIAS GENERALES QUE REQUIEREN AUTORIZACIÓN Y DOCUMENTACIÓN**

Los pasos de la carga de la Licencia son los mismos que para las que No requieren autorización:

- 1. Ingrese a **Intranet** con su usuario y clave.
- 2. Ingrese a **SIGERH** con el Rol **"Usuario".**
- 3. Ingrese a la solapa **"Solicitudes"**, luego a la pestaña **"Licencia/Ausentarse"** y luego presione el botón **"Nuevo".**
- 4. Seleccione el **tipo** de Licencia que desea cargar.
- 5. Seleccione las **fechas** "Desde" y "Hasta".
- 6. Presione el botón **"Guardar".**

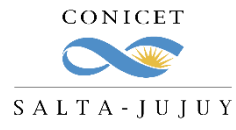

# **LICENCIAS GENERALES QUE REQUIEREN AUTORIZACIÓN Y DOCUMENTACIÓN**

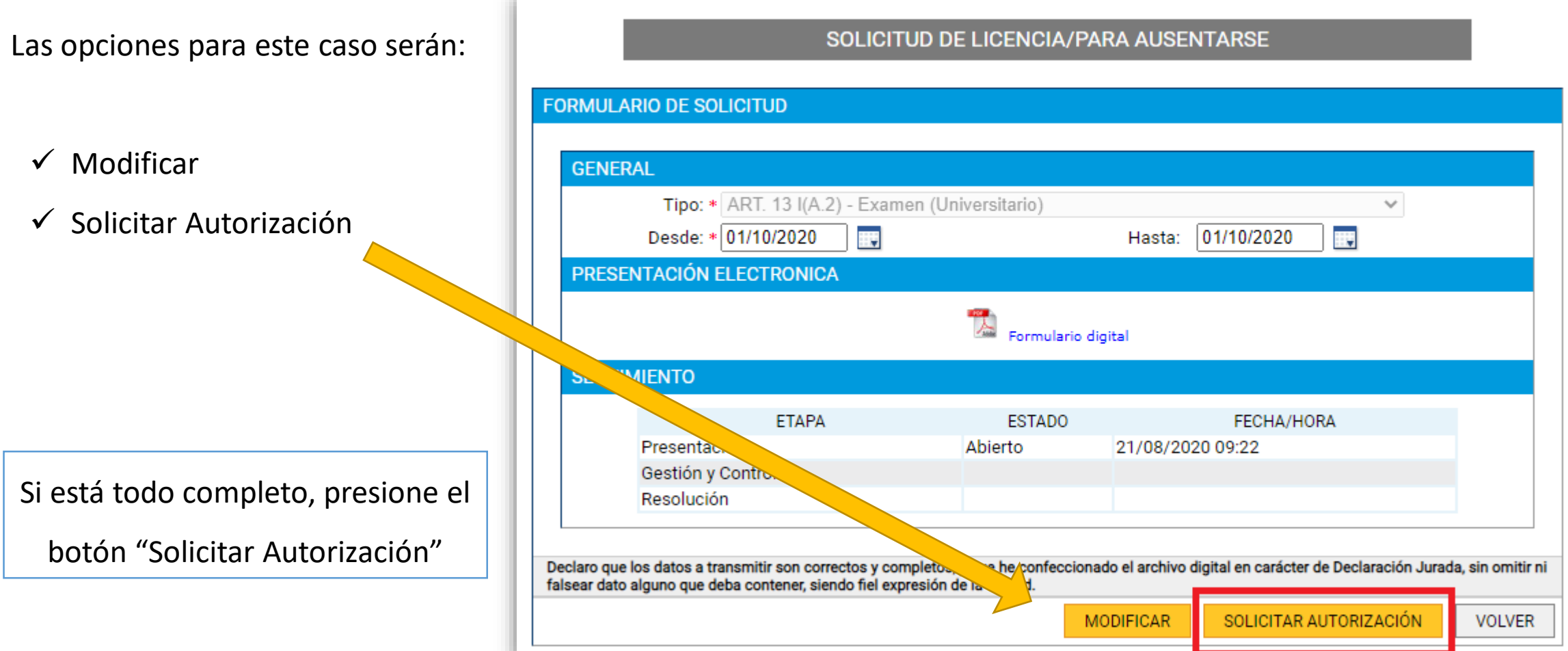

**SIGERH TRÁMITES ELECTRÓNICOS**

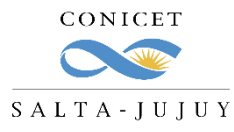

# **LICENCIAS GENERALES QUE REQUIEREN AUTORIZACIÓN Y DOCUMENTACIÓN**

El trámite quedará en estado **"Pendiente Autorización":**

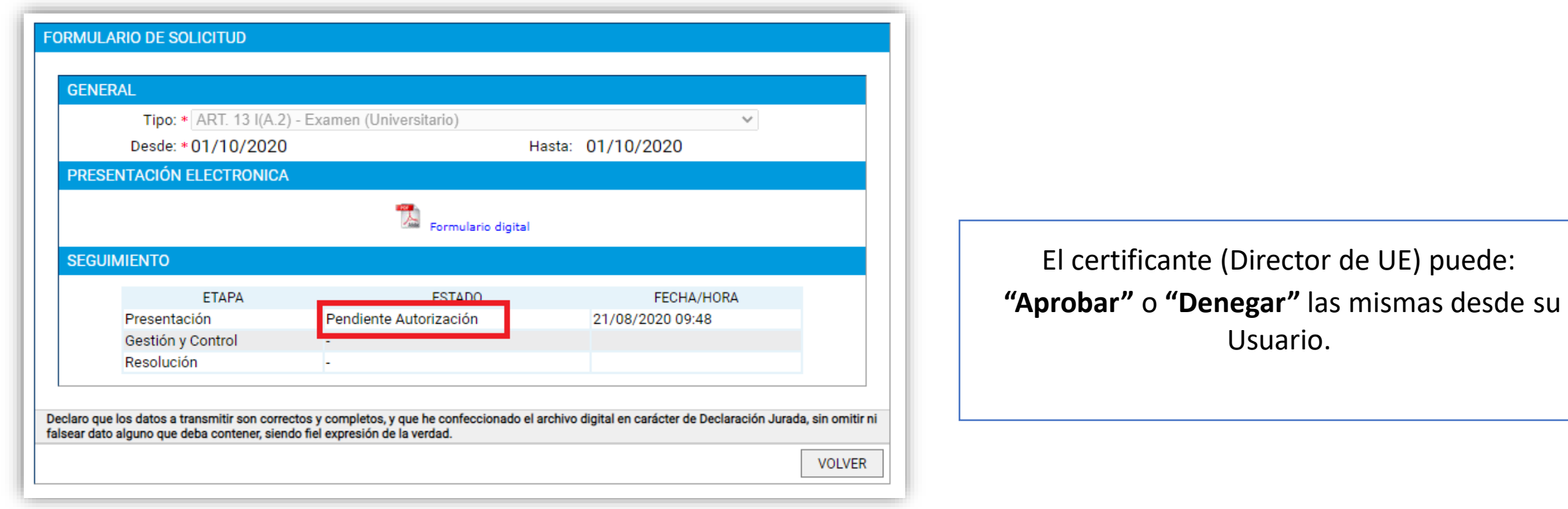

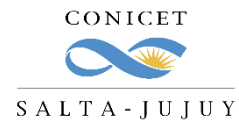

# **LICENCIAS GENERALES QUE REQUIEREN AUTORIZACIÓN Y DOCUMENTACIÓN**

En cualquier caso, será notificado de esta acción a través de SINE:

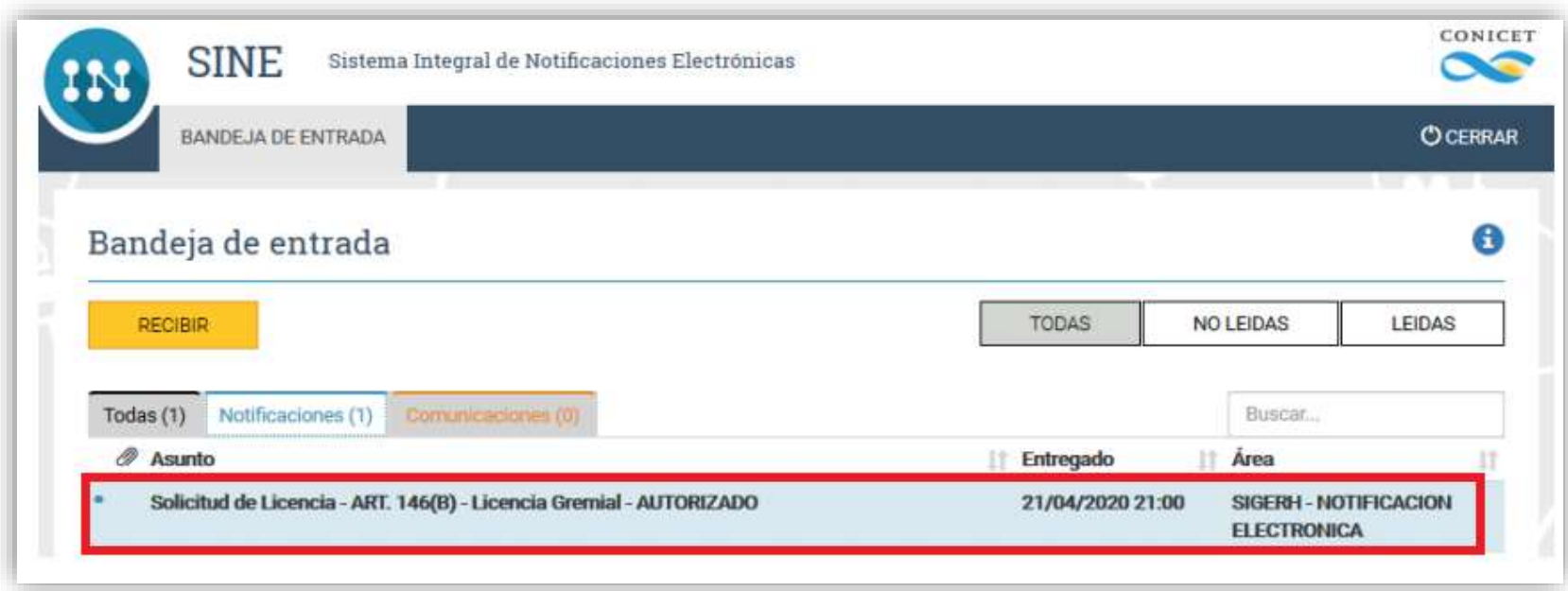

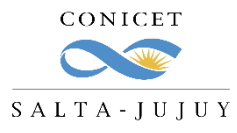

# **LICENCIAS GENERALES QUE REQUIEREN AUTORIZACIÓN Y DOCUMENTACIÓN**

Visualizará su Licencia en estado **"Autorizado" ,** lo que significa que deberá **ingresar nuevamente** a su rol Usuario de SIGERH, Solicitudes – Licencias. **Buscar la licencia** seleccionar **"Editar" ,** y **adjuntar la documentación** que se le solicita.

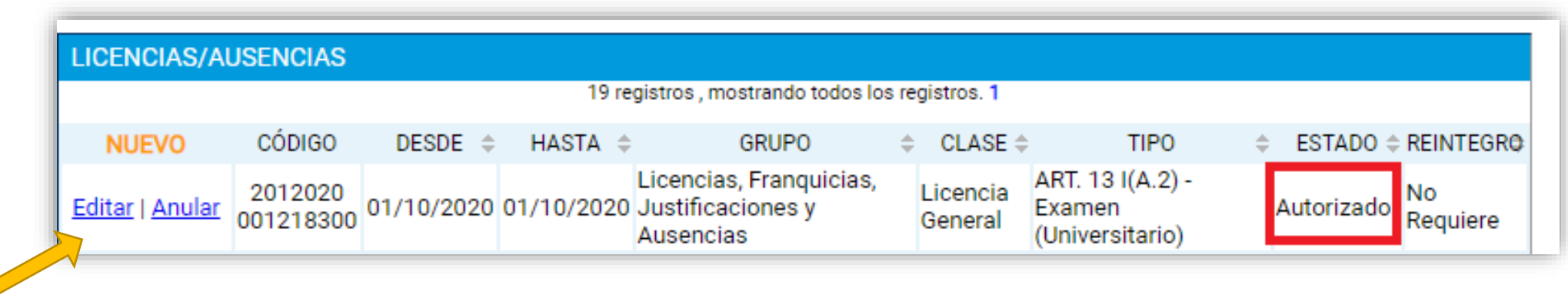

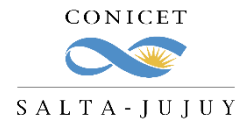

### **LICENCIAS GENERALES QUE REQUIEREN AUTORIZACIÓN Y DOCUMENTACIÓN**

Una vez que adjunte la documentación requerida, podrá enviar el trámite. Luego desde RRHH del CCT se controlará el mismo.

Si el trámite está correctamente informado, se aprobará.

Si no, recibirá un **mail de Rechazo** con los puntos incorrectos y deberá:

- **1. volver a cargar** la Licencia o,
- **2. "Reabrir"** la existente y **corregir** los errores.

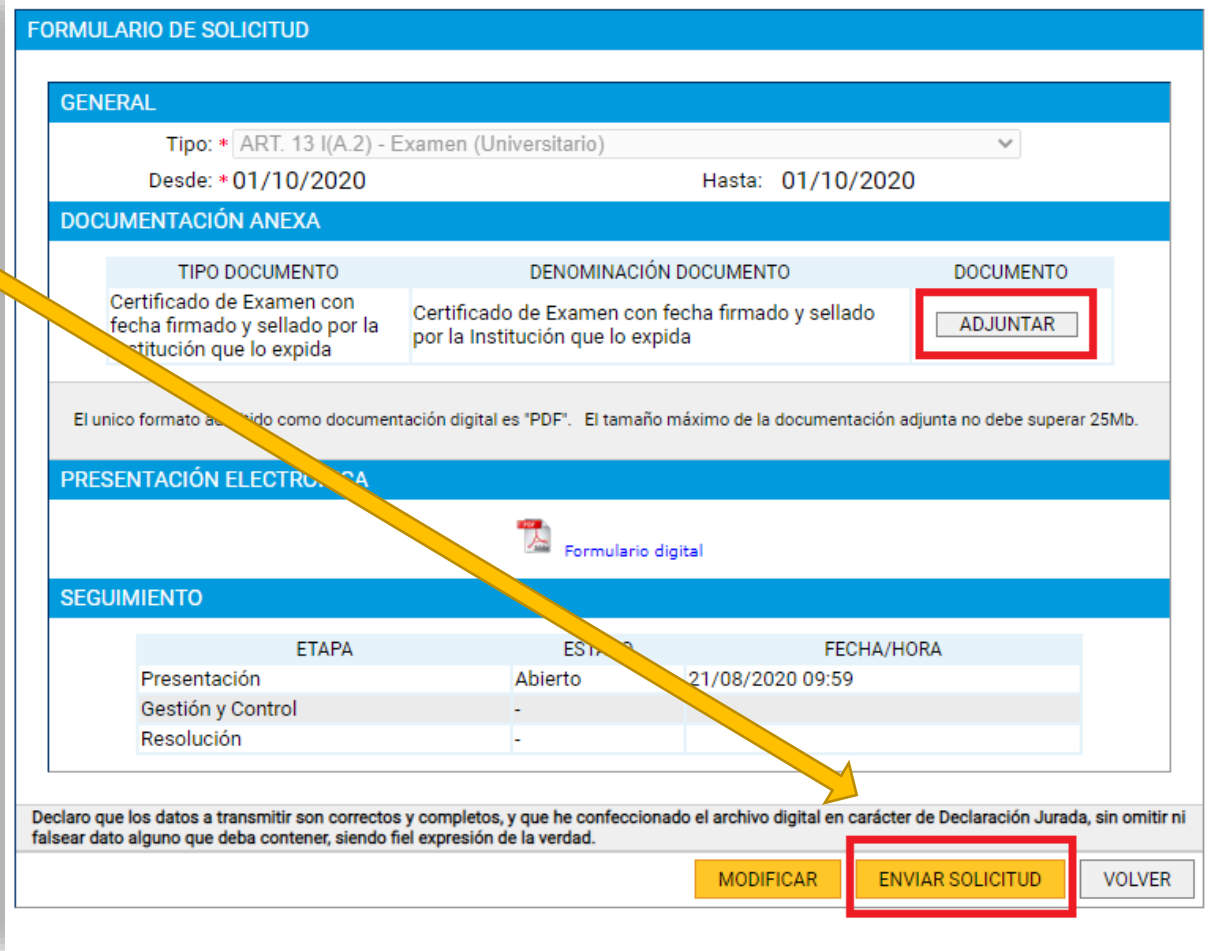

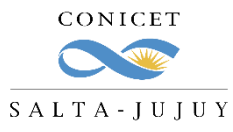

#### **LICENCIAS GRALES. QUE REQUIEREN AUTORIZACIÓN Y NO DOCUMENTACIÓN**

En este grupo se encuentran comprendidos los tipos de licencia que requieren la **autorización del jefe** y **no requieran** presentar **documentación**.

Los tipos de licencias que se encuentran comprendidos en este grupo son los siguientes:

✓ 14 F –Ausente con Aviso  $\sqrt{$  ART. 14(H) -Otras inasistencias (Sin Goce) ✓ Licencia Anual Ordinaria

Los pasos de la carga de la Licencia y los de aprobación, edición, reapertura y envío son los mismos que se indicaron en los casos anteriores.

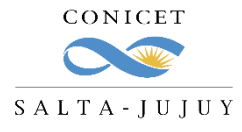

### **LICENCIAS ACADÉMICAS CIC Y CPA**

**CARGA DE LICENCIAS**

En este grupo se encuentran comprendidos los tipos de licencia que requieren la **autorización del Director,** de la

**máxima autoridad del Lugar de trabajo** y además requieran presentar **documentación.**

Los tipos de licencias que se encuentran comprendidos en este grupo son los siguientes:

 $\sqrt{18}$  G1, G2 y G3 (CIC)

Los pasos de la carga de la Licencia y los de aprobación, edición, reapertura y envío son los mismos que se indicaron en los casos anteriores.

RECURSOS VIAMANDOS

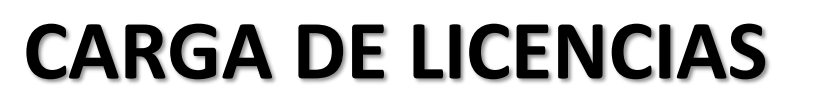

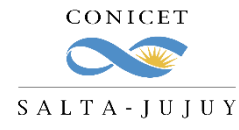

#### **LICENCIAS ACADÉMICAS CIC Y CPA**

Luego de completar todos los campos requeridos y presionar "Guardar" deberá:

- 1. Adjuntar la nota de invitación
- 2. Descargar el archivo de formulario
- 3. Hacer firmar el formulario por su Director (si lo requiere)
- 4. Hacer firmar el formulario por la máxima autoridad del Lugar de Trabajo
- 5. Subir el archivo con la/s firma/s
- 6. Enviar la presentación

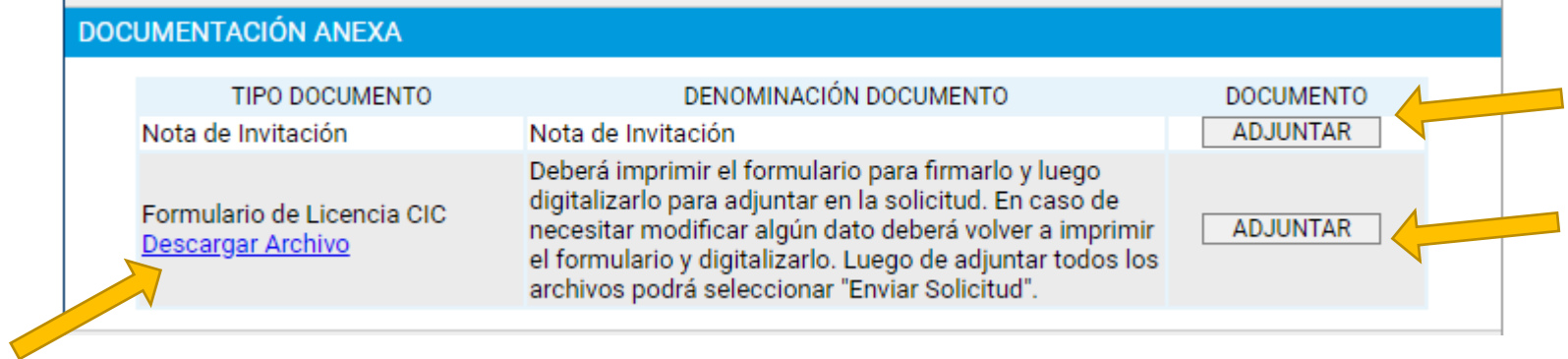

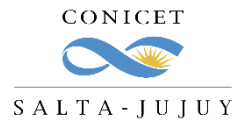

#### **LICENCIAS ACADÉMICAS CIC Y CPA**

El formulario se verá así:

**Contract Contract Contract Contract Contract Contract Contract Contract Contract Contract Contract Contract Contract Contract Contract Contract Contract Contract Contract Contract Contract Contract Contract Contract Contr** 

RECURSOS HIVERADOS

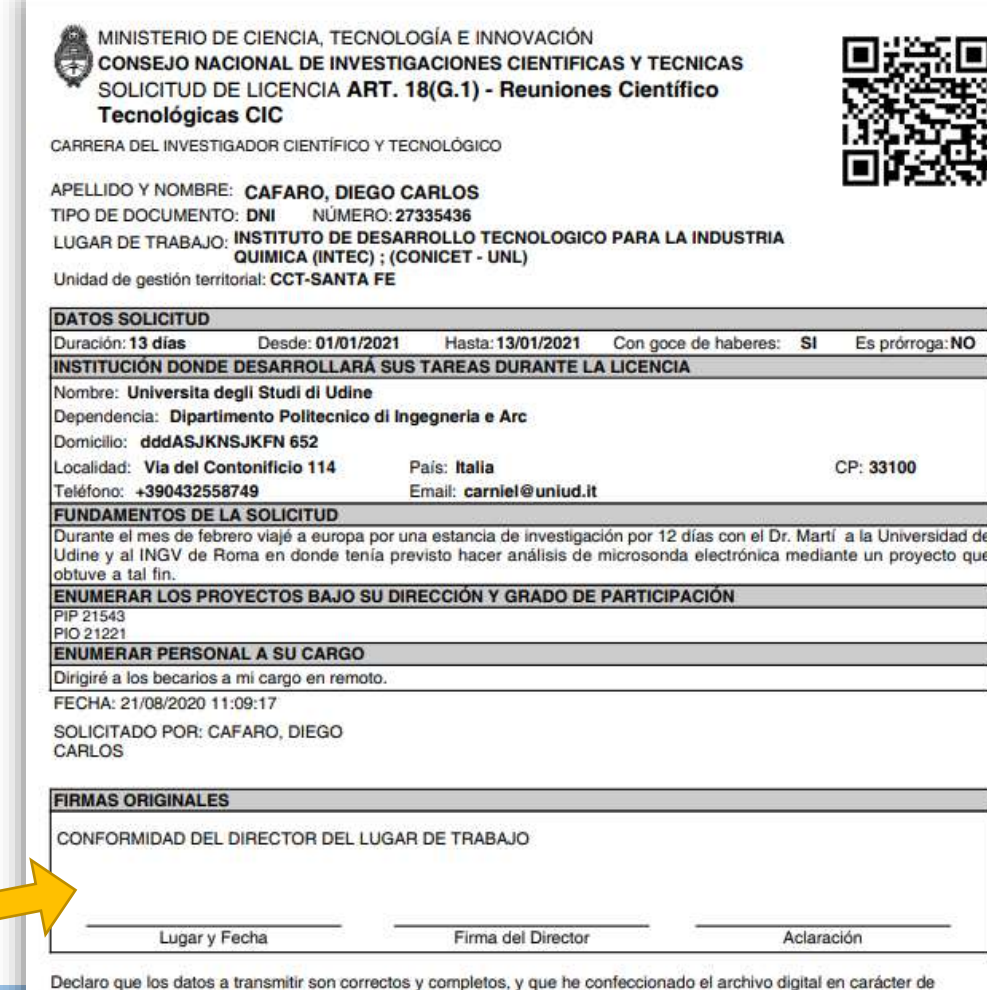

Declaración Jurada, sin omitir ni falsear dato alguno que deba contener, siendo fiel expresión de la verdad.

**SIGERH TRÁMITES ELECTRÓNICOS**

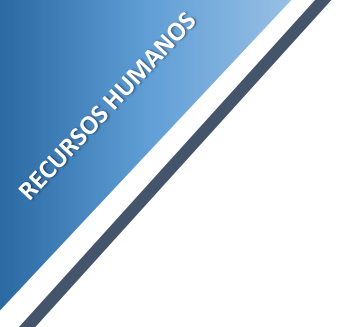

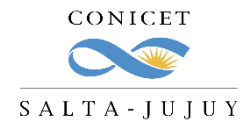

#### **TAREAS DE CAMPO**

El procedimiento para informar las tareas de campo no se modifica.

Deberán informarse mediante **nota con avales** de director y máxima autoridad de lugar de trabajo.

Para descargar un modelo de nota para trabajo de campo, ingrese a la página web del CCT Salta –Jujuy en la solapa UAT Recursos Humanos **Instructivos y Datos útiles**

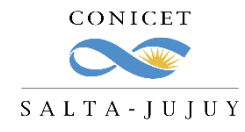

Algunas consideraciones:

- El **envío electrónico** del formulario es considerado como la **firma del agente**.
- Los trámites **no se recepcionarán** en la Mesa de Entrada.
- Su certificante encontrará la licencia en su bandeja de pendientes de autorización para **autorizar** o **denegar.**
- La documentación requerida deberá **adjuntarse digitalmente** al formulario electrónico.
- Se deberá pasar a **formato PDF** todos los documentos que desee adjuntar en la presentación.
- El formulario de la solicitudes que requieren ser firmadas en papel y digitalizadas tendrán un **código QR.**
- Para Investigadores, o personal con **certificante no CONICET**: se deberá **imprimir el formulario** para que el director/jefe pueda **firmarlo**, **digitalizarlo** y **adjuntarlo** como PDF.

El trámite de solicitud de licencia es **electrónico**, por lo que **NO debe presentarlo impreso** en Mesa de Entrada.

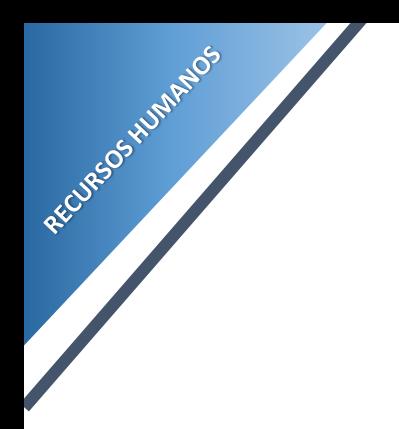

### **CONSULTAS**

[aflamini@conicet.gov.ar](mailto:aflamini@conicet.gov.ar) [crodriguez@conicet.gov.ar](mailto:crodriguez@conicet.gov.ar) [vtorregrosa@conicet.gov.ar](mailto:vtorregrosa@conicet.gov.ar)

387-4840078

<https://salta-jujuy.conicet.gov.ar/carrera-del-investigador-cientifico-y-tecnologico/>

<https://salta-jujuy.conicet.gov.ar/carrera-del-personal-de-apoyo-cpa/>

CONICET

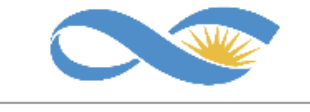

SALTA-JUJUY

**SIGERH TRÁMITES ELECTRÓNICOS**